## Instructors: Connecting your iClicker Course to UM Learn Gradebook

## **Connecting your iClicker Course to UM Learn Gradebook (Instructors)**

The iClicker-UM Learn connection allows you to push grades from iClicker to a single column in your UM Learn course for simple grade management. It requires a one-time action on your students' parts, where they will click on the activity and log into their iClicker Reef accounts (or create them if they do not have one). This action connects their iClicker account to Um Learn.

Before you begin, you will need to adjust one setting in your iClicker Cloud course. Please navigate to iClicker Cloud settings in the online gradebook and the "Integrations" tab. From here, select "Brightspace" and the Simple LTI 1.1 Grade Sync option will appear. Copy the provided link for later.

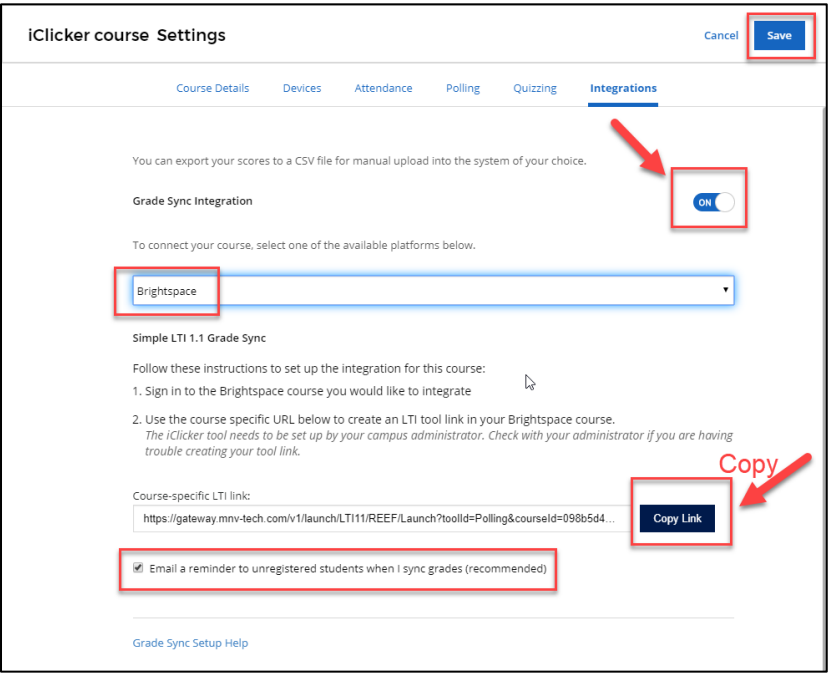

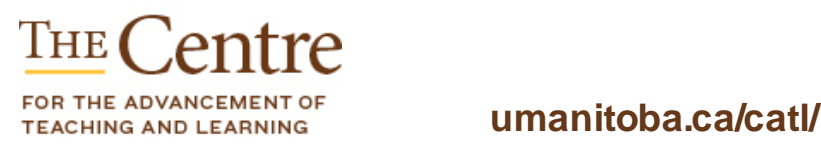

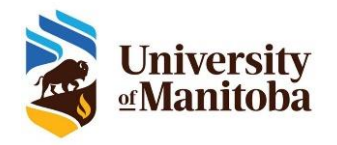

Navigate to your UM Learn course and into the Content area. From here, you will decide where you want your iClicker activity to be located. Navigate to the location or module you'd like to place the activity, or create a new module for iClicker, and select the "Add Existing Activities" option:

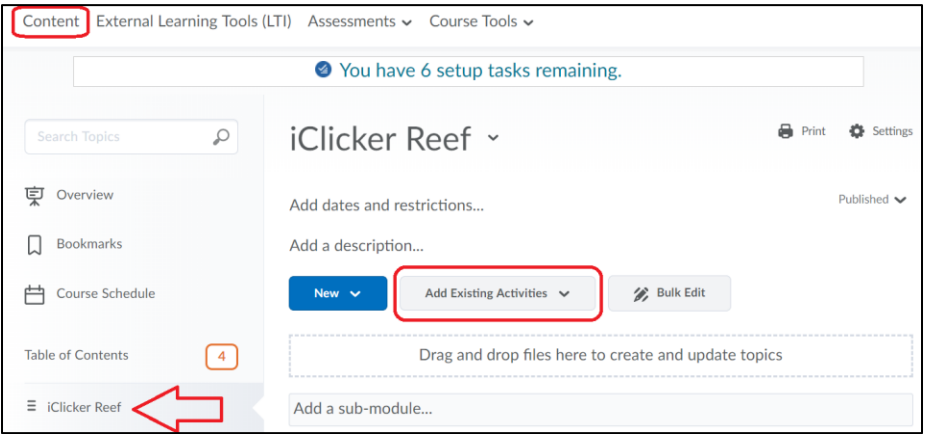

From the drop-down menu, select "External Learning Tools":

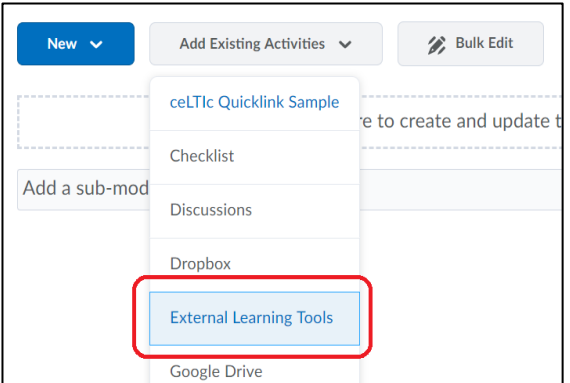

On this list, scroll to the bottom and locate the "Create New LTI Link" button:

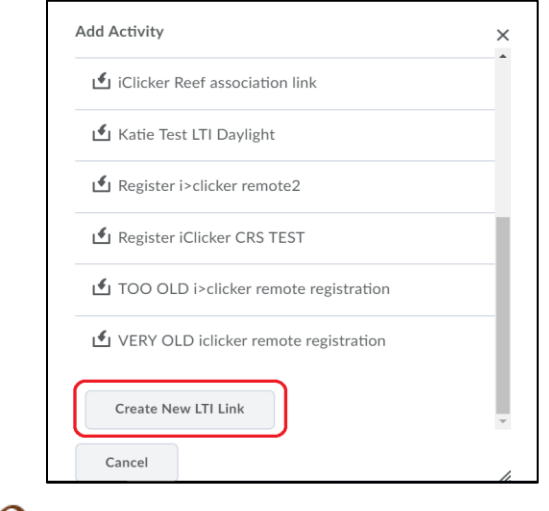

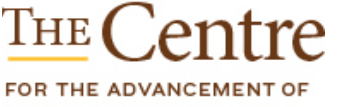

FOR THE ADVANCEMENT OF **UManitoba.ca/catl/** 

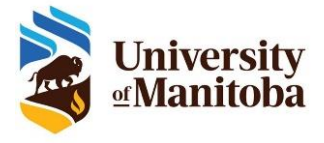

From here, you will be prompted to enter a name for your activity - we recommend "iClicker Reef Account Connection" or something similar. Then, you'll enter your custom URL (that was copied earlier) into the URL box. Choose "Create and Insert" to place the link in your module.

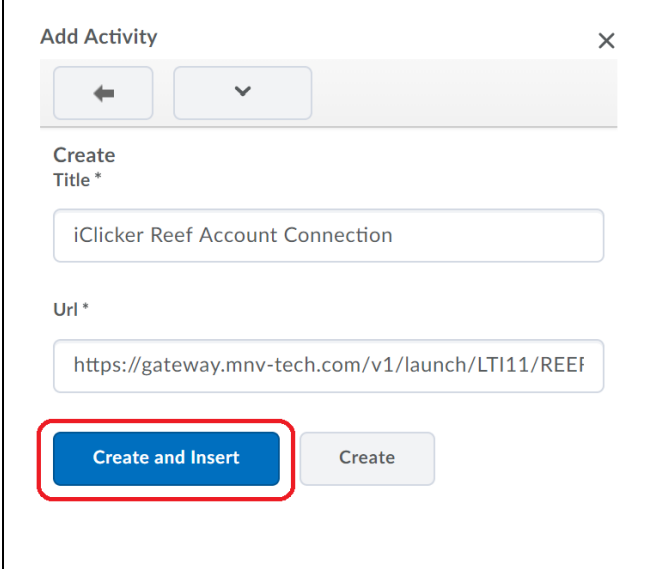

This activity will automatically be added to your module. Be sure to click the drop-down arrow to "Edit Properties In-Place" and check the box to open as an External Resource.

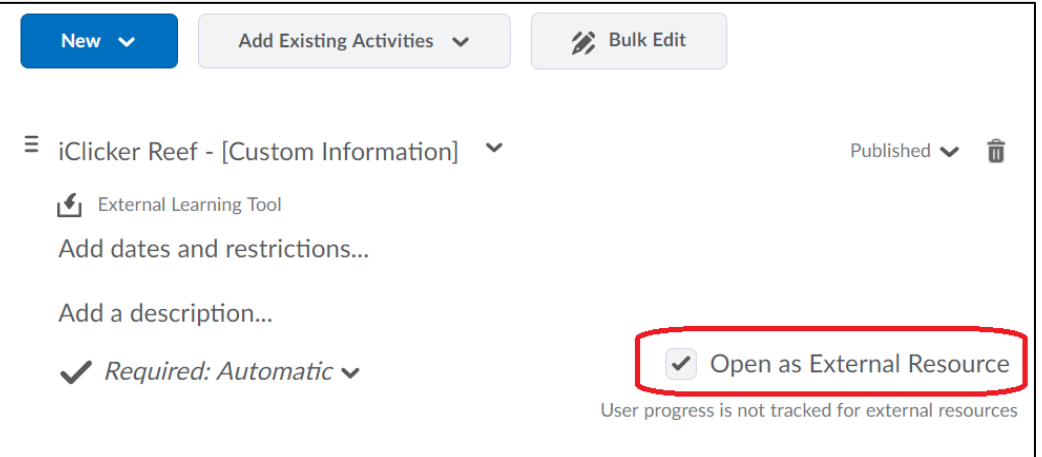

There is no further action required on your part for the connection, simply request your students follow [these instructions](https://docs.google.com/document/d/14ZszcrG2CMF6nepr0dnVZvMG0UH1r_J4Rk0BTd6dnLs/edit?usp=sharing) to register properly.

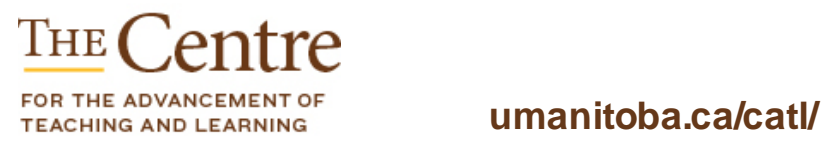

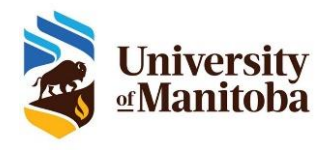

## **Uploading Grades**

Grades upload is a single-click feature - navigate to your iClicker Cloud gradebook (either by logging into iClicker.com and selecting your course or by logging into you iClicker Cloud software and clicking the "Launch Gradebook" link). From here, you can click "Sync Grades" to upload all grades for all connected students.

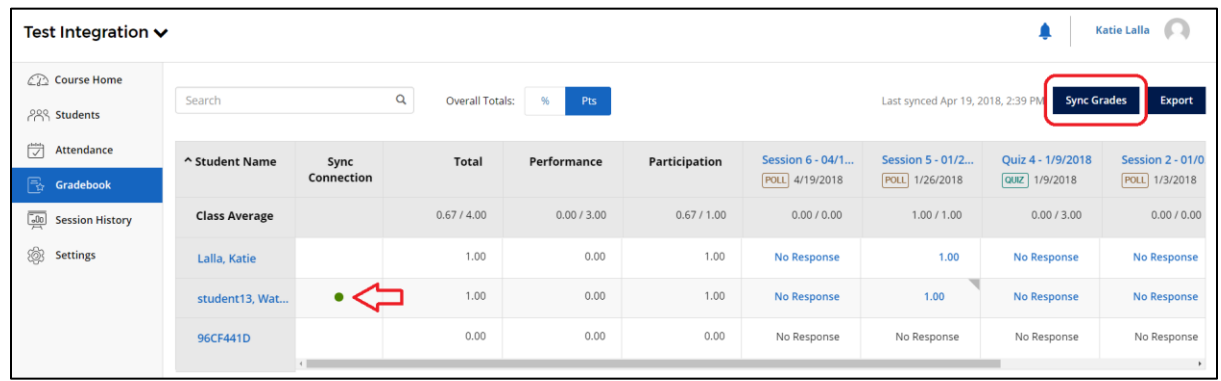

Students with a green dot have completed the registration process, and their grades will upload to UM Learn. **Students who have not completed the registration process will not have this dot, and their grades will not be uploaded until they have done so.**

The first time that the "Sync Grades" button is clicked, it creates a new grade item in your UM Learn course. The instructor can edit this grade item and add the grade weight that composes the final grade.

## **Support options**

If you have issues with iClicker or questions, please contact the IST Service Desk:

**Information Services and Technology**

**123 Fletcher Argue**

**University of Manitoba, Winnipeg, MB R3T 2N2 Canada**

**Office: 204-474-8600 Fax: 204-474-7515**

**Servicedesk@umanitoba.ca**

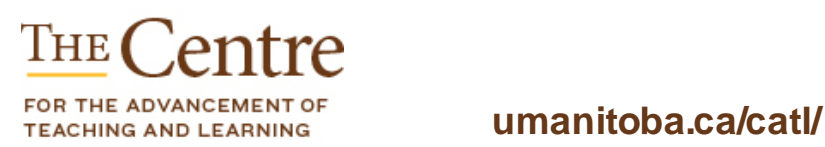

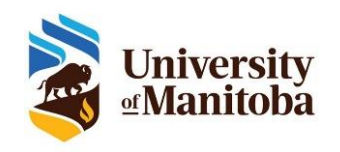